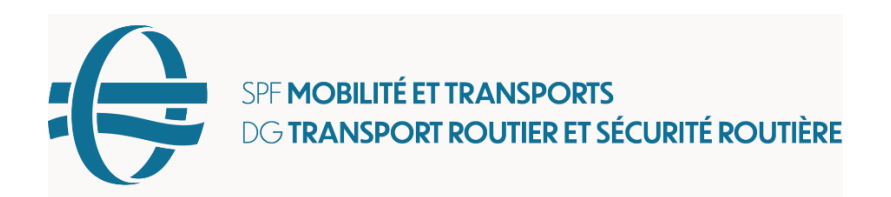

Bruxelles, 16 mars 2023

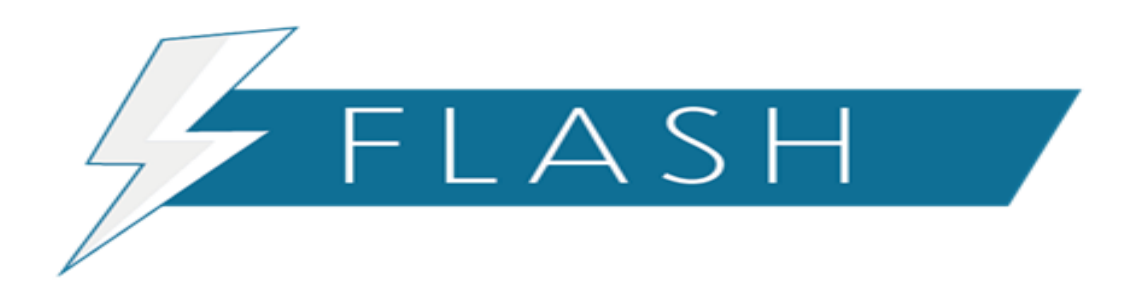

# **N° 2023/005**

## **Nouveaux écrans Mercurius**

Madame, Monsieur

Comme vous l'avez peut-être remarqué, certains écrans de Mercurius ont été modifiés.

Vous trouverez ci-dessous un aperçu des modifications apportées :

#### 1. **Saisie des coordonnées d'un citoyen**

Il est désormais possible d'introduire les coordonnées d'un citoyen dans le cadre d'une demande ordinaire. Cette possibilité est facultative et n'est en aucun cas obligatoire. Ces coordonnées peuvent être introduites lors de la première étape de la sélection du citoyen ou lors de la dernière étape de visualisation du permis à créer. Elles peuvent ensuite être consultées dans les détails de la demande (via Consultations > Demande). Une fois le permis de conduire délivré, ces coordonnées ne sont plus disponibles pour des raisons de protection des données de la vie privée.

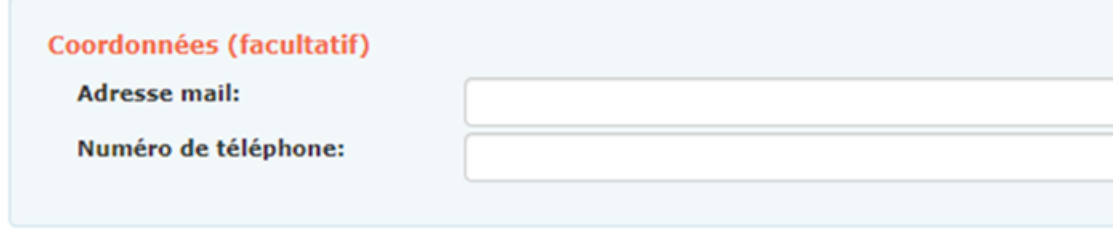

### **2. Contrôle de la Déchéance**

Le contrôle de la déchéance du droit de conduire doit être confirmé en cochant une case. S'il s'agit d'une personne dont des données de déchéance sont dans Mercurius un bouton distinct (info) peut être utilisé pour arriver sur la page contenant les détails de la déchéance. Si la case est cochée en vert, cela signifie qu'il n'y a pas de données dans Mercurius et que seules les données conservées séparément avec la fiche de renseignements doivent être vérifiées. Ce contrôle doit être effectué à la fois lors de la demande de permis de conduire et lors de la délivrance du permis. Cette règle n'est pas nouvelle mais a été régulièrement oubliée par les communes ce qui justifie la présence de cette case à cocher.

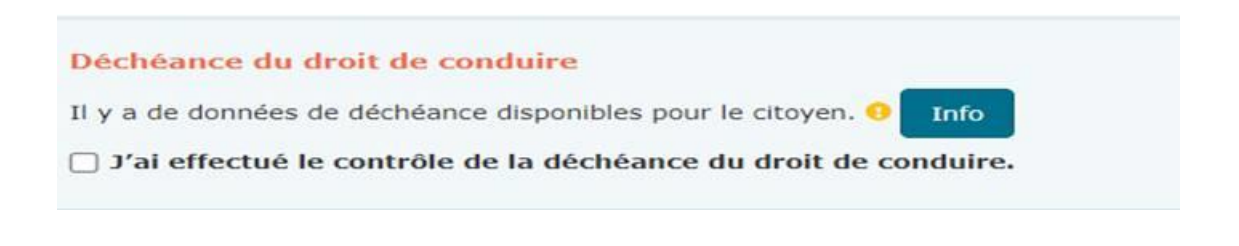

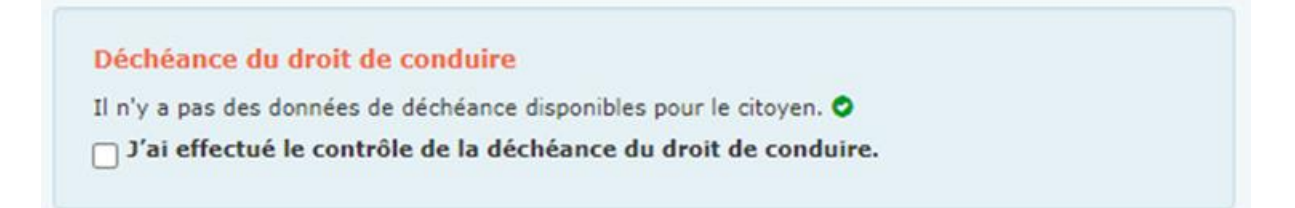

#### **3. Image du permis de conduire au format PDF.**

Une page s'affiche à la fin de la demande, contenant un PDF avec les images et les détails du permis de conduire que vous avez demandé. Dans le cas d'une demande en ligne, un exemple de formulaire de demande est également disponible.

#### Demande complétée La demande du per nis de conduire avec n o 1377015661 a été transi Résumé de la demande Le formulaire de demande  $\Box$   $\Diamond$  $\equiv$  $171 = +$  $\Box$   $\Diamond$  $\equiv$  $1/1$ ± e  $\mathbf{H}$  $\pm$  6 AG VOORLOPIG RUBI

### **4. Demande de permis en ligne**

Dans la liste des demandes en ligne, l'employé communal peut désormais voir quel collègue a verrouillé une demande en ligne en survolant l'icône de verrouillage avec la souris.

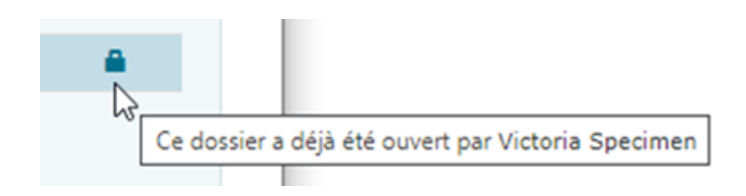

L'employé pourra également déverrouiller une demande qu'il a lui-même verrouillée. Pour ce faire, il suffit de cliquer sur l'icône du cadenas "ouvert".

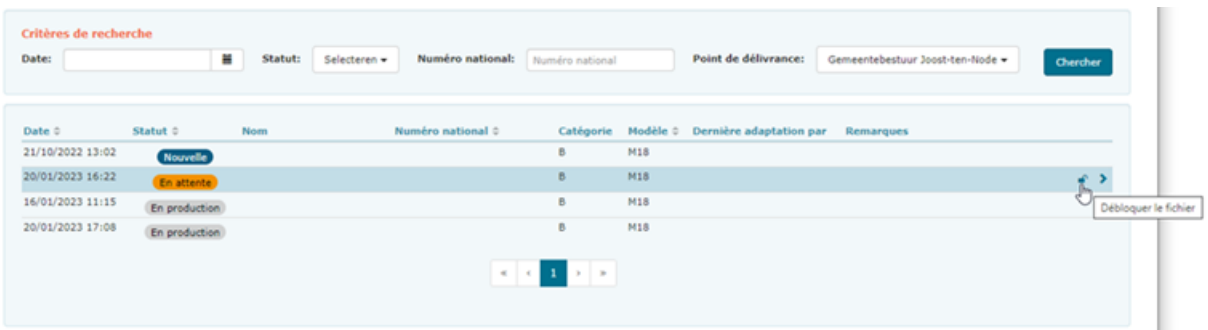

Nous espérons avoir rendu Mercurius un peu plus convivial grâce à ces changements. Si vous avez d'autres questions, veuillez envoyer un e-mail à *incident.permis@mobilit.fgov.be.* 

**Cordialement** 

Service Communication

Direction Permis de Conduire